## The 57th Japanese Occupational Therapy Congress & Expo Steps for Creating Poster Data

Follow the steps below to prepare your poster presentation data. PDF files should be a maximum of **5MB**.

- 1. Open the template "PosterTemplate\_OT57-e.pptx" that can be downloaded from the "Information for Oral/Poster Presenters" on the Congress website.
- 2. Enter the following information.
  - 1  $\cdots$  Enter the abstract title, your affiliation and your name.
  - 2 ··· Enter the content of your poster presentation here.
  - (3) … This is the template for disclosure of any conflicts of interest (COI). Use this template for disclosing COI.

| Normal Patter States       Image: States     Image: States     Ima                                                                                                    | ile Home Insert                  |                            | Animations Slide Show Review                          |               |           | Template                                                                                                    |
|----------------------------------------------------------------------------------------------------|----------------------------------|----------------------------|-------------------------------------------------------|---------------|-----------|----------------------------------------------------------------------------------------------------|
| Theorem       2       35       28       14       7       0       7       14       21       28       35       4         Theorem       Image: State of the state of the sta | □ E Copy ▼<br>e ✓ Format Painter | New<br>Slide • 🗧 Section • | I <u>U</u> S abc AV - Aa - Ay - A -                   |               | rection * | Arrange Quick<br>Styles - @ Shape Dutline - \$ Select - \$ Select -                                                                                                    |
|                                                                                                    | Title                            | Slides                     | 63 56 49 42 35 78 21 14 7 0 7 14 21 28 35 42 49 56 63 | 2 35 28 21 14 |           | Big Statement     Control of the presentation.     Regarding COI in the presentation.     The Stylement Complete Intervation     Collisions     Regarding COI in the presentation.     The Stylement Complete Intervation     Collisions     Regarding COI in the presentation.     The Stylement Complete Intervation     Collisions |

| Pay attention to i<br>Copy and paste in<br>Copy &paste im<br>Open the temp<br>Click <b>Paste Sp</b><br>ribbon at the t                                              | er using the sample slide as reference.<br>mage resolution when inserting images.<br>mages in <b>PNG format</b> .<br>ages <b>]</b><br>blate with the slide you want to paste already copied.<br><b>ecial</b> under <b>Paste</b> in the Clipboard group on the <b>Home</b> tab in the<br>op of the screen.<br>( <b>PNG</b> ) from the list of formats displayed.                                                                                                    |
|----------------------------------------------------------------------------------------------------|----------------------------------------------------------------------------------------------------|
| Fie Home Inset Design Transition<br>Coty - O O - Inset Design Transition<br>Copy - New Preset<br>Paste Options:<br>Paste Options:<br>Paste Special<br>Name O Author | Patter       Patter       Patter |

3. Create poster (2): Creating slides and pasting it in the poster as an image

①Create slides as usual in PowerPoint.

②Point your cursor at and right-click on the page where you want to paste and select **Copy**.

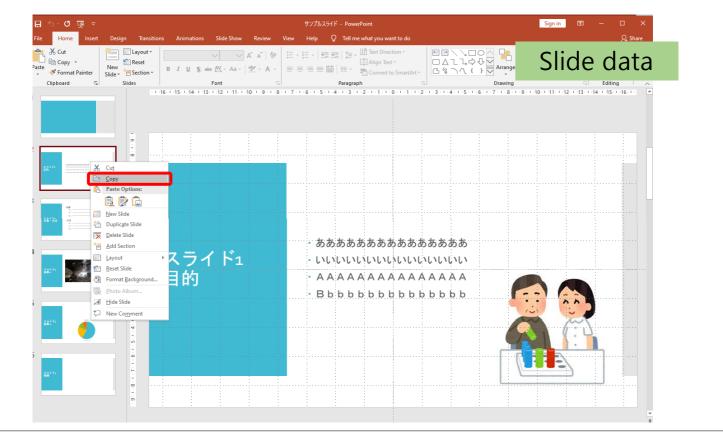

③Open the template and click **Paste Special** under **Paste** in the Clipboard group on the **Home** tab in the ribbon at the top of the page. Select **Picture (PNG)** from the list of formats displayed.

|                                            | Slide Show Review View Help Q Tell me what you want to do                                               | Template                                                                                                    |
|--------------------------------------------|----------------------------------------------------------------------------------------------------|----------------------------------------------------------------------------------------------------|
|                                            | A A A A A A A A A A A A A A A A A A A                                                                   | □ Shape Outline * ♣ Replace *<br>mge Quick<br>Styles * ♀ Shape Effects * ♀ Select *                                                                                                    |
|                                            | ont I Paragraph I Draw                                                                                  | ring Editing                                                                                                    |
| Paste Special Paste Special Rame of Author | 2 35 28 21 14 7 0 7 14 21 28 35 4                                                                       | <                                                                                                    |
| 12 22 23 24 14<br>15 26 49 42 35 28        | Picture (GIF)  Pastes the contents of the Clipboard into your presentation as a PNG picture.  OK Cancel | Bease include a written statement regarding COL in the presentation. Unclude a written statement bear and a statement statement bear and a statement statement bear and a statement statement bear and a statement statement bear and a statement statement bear and a statement statement bear and a statement statement bear and a statement statement bear and a statement statement bear and a statement statement bear and a statement statement bear and a statement statement bear and a statement statement bear and a statement bear and a st |
| Click to a                                 | :<br>d notes                                                                                            |                                                                                                    |

4. After you have finished creating your poster data, save the data as a PDF file.

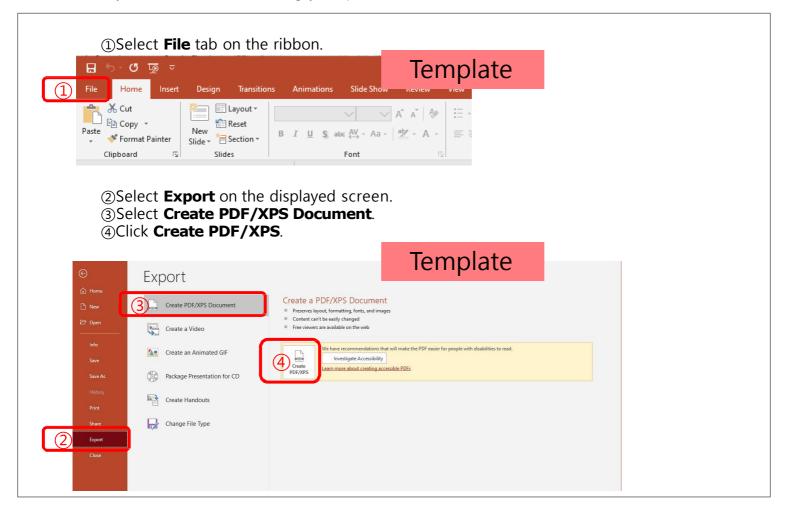

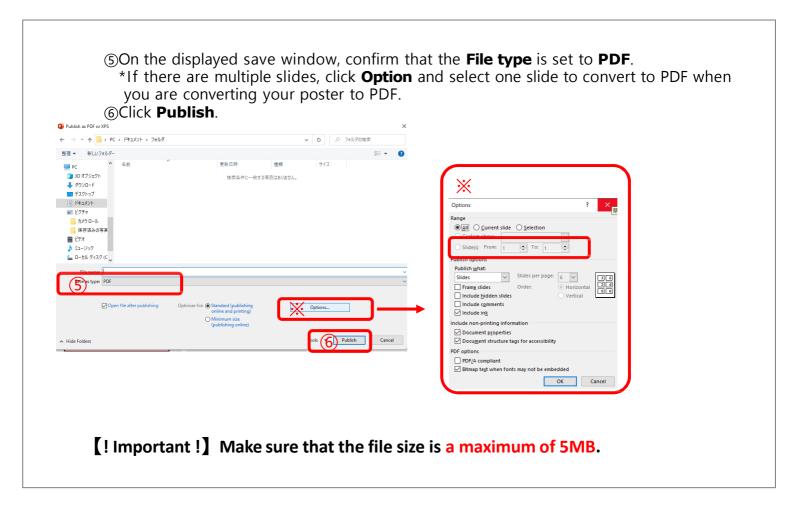

## \*If the file is **5MB** or larger, compress and adjust the resolution of the images on the poster.

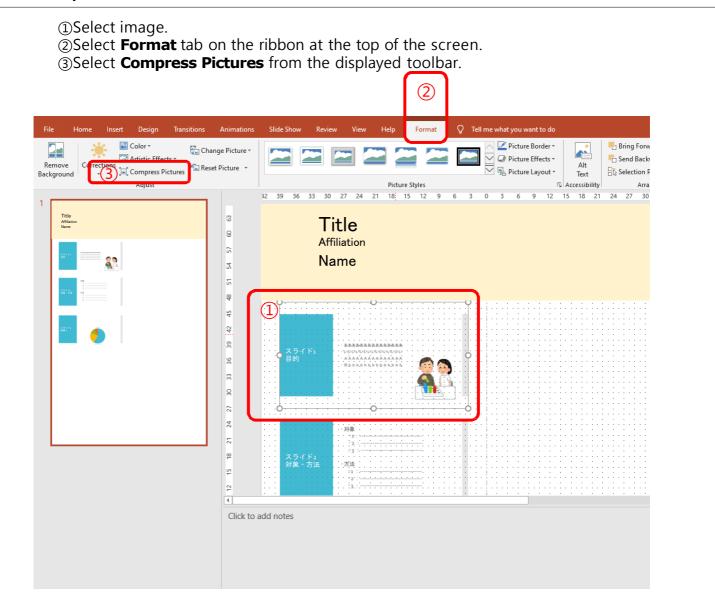

④Remove the checkmark from the checkbox, Apply only to this picture, on the Compress Pictures window.

Select **Print (220 ppi)** as the image resolution.Click **OK**.

| Compress Pictures                                                                   | ?         | ×       |  |  |  |  |
|-------------------------------------------------------------------------------------|-----------|---------|--|--|--|--|
| Compression options:                                                                |           |         |  |  |  |  |
| (4) Apply only to this picture                                                      |           |         |  |  |  |  |
| Delete cropped areas of pictures                                                    |           |         |  |  |  |  |
| Resolution:                                                                         |           |         |  |  |  |  |
| <ul> <li>High <u>fidelity</u>: preserves quality of the original picture</li> </ul> |           |         |  |  |  |  |
| <ul> <li><u>H</u>D (330 ppi): good quality for high-definition</li> </ul>           | ı (HD) di | splays  |  |  |  |  |
| <u>Print (220 ppi): excellent quality on most print</u>                             | ers and   | screens |  |  |  |  |
| <ul> <li>Web (150 ppi): good for web pages and projection</li> </ul>                | ectors    |         |  |  |  |  |
| <u>E</u> -mail (96 ppi): minimize document size for sharing                         |           |         |  |  |  |  |
| Use default resolution                                                              |           |         |  |  |  |  |
| 6 ок                                                                                | Ca        | ncel    |  |  |  |  |